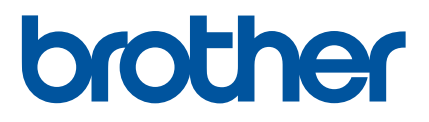

# Bruksanvisning för nätverksanvändare

TD-2125N TD-2135N TD-2125NWB TD-2135NWB

Bruksanvisning för nätverksanvändare innehåller information om inställningar för trådbundna och trådlösa nätverk om du använder skrivaren i ett nätverk. Det finns också information om vilka protokoll som stöds samt detaljerade tips om felsökning.

Ladda ned den senaste bruksanvisningen, programvaran och drivrutinerna och visa vanliga frågor och svar samt felsökningstips genom att besöka Brother support webbsida på [support.brother.com](http://support.brother.com/).

Version 01

### **Berörda modeller**

Denna bruksanvisning gäller för följande modeller.

TD-2125N TD-2135N TD-2125NWB

TD-2135NWB

### **Definitioner av symboler**

Följande symbol används i hela bruksanvisningen:

OBS **Det här indikerar att det finns en förklaring till hur du hanterar en viss situation eller att det finns** tips om hur processen fungerar tillsammans med andra funktioner.

### **Kommentar om utgåva och publicering**

Denna bruksanvisning har sammanställts och publicerats under överinseende av Brother Industries, Ltd. och innehåller de senaste produktbeskrivningarna och specifikationerna.

Innehållet i bruksanvisningen och produktspecifikationerna kan ändras utan föregående meddelande.

Brother förbehåller sig rätten att göra ändringar utan föregående meddelande av specifikationer och material häri och är inte ansvarig för några skador (inklusive följdskador) som uppstår på grund av användande av materialet som presenteras, inklusive, men inte begränsat till, typografiska och andra fel som rör publiceringen.

© 2022 Brother Industries, Ltd. Med ensamrätt.

### **VIKTIG KOMMENTAR**

- Denna produkt är endast godkänd för användning i inköpslandet. Använd inte produkten i andra länder än inköpslandet eftersom det kan medföra problem med den trådlösa telekommunikationen och strömspänningen.
- Alla modeller är inte tillgängliga i alla länder.

### **Varumärken**

Safari är ett varumärke som tillhör Apple Inc. och är registrerat i USA och andra länder.

Linux är ett registrerat varumärke som tillhör Linus Torvalds i USA och andra länder.

Wi-Fi<sup>®</sup>, Wi-Fi Alliance<sup>®</sup> och Wi-Fi Protected Access<sup>®</sup> är registrerade varumärken som tillhör Wi-Fi Alliance<sup>®</sup>.

WPA™, WPA2™, WPA3™ och Wi-Fi Protected Setup™ är varumärken som tillhör Wi-Fi Alliance<sup>®</sup>.

Android och Google Chrome är varumärken som tillhör Google LLC.

Ordmärket Bluetooth® är ett registrerat varumärke som ägs av Bluetooth SIG, Inc. och all användning av sådana märken av Brother Industries, Ltd. sker under licens. Andra varumärken och handelsnamn tillhör respektive ägare.

Alla varumärkesnamn och produktnamn som finns på Brother-produkterna, relaterade dokument och annat material är varumärken eller registrerade varumärken som tillhör respektive företag.

# **Innehållsförteckning**

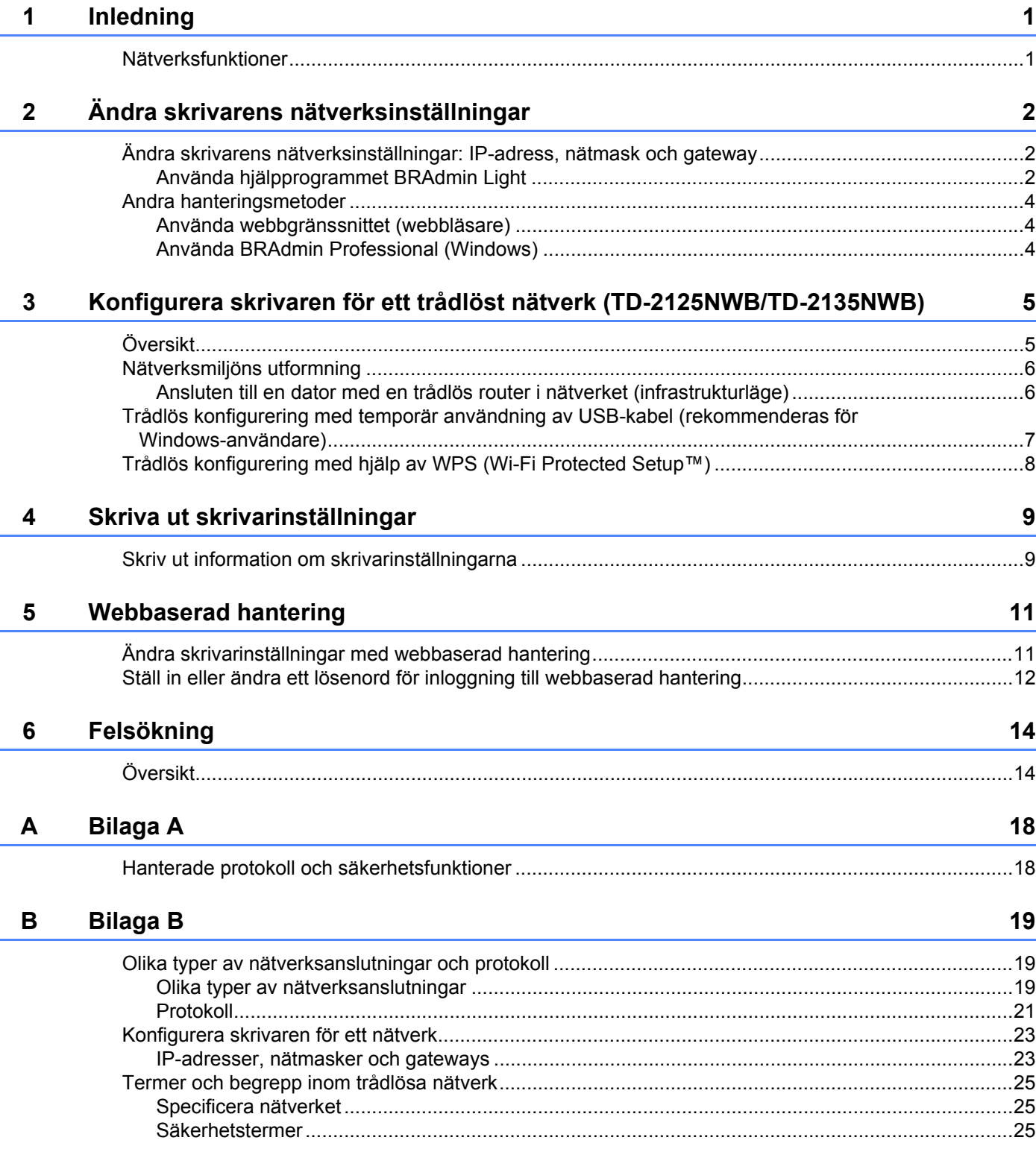

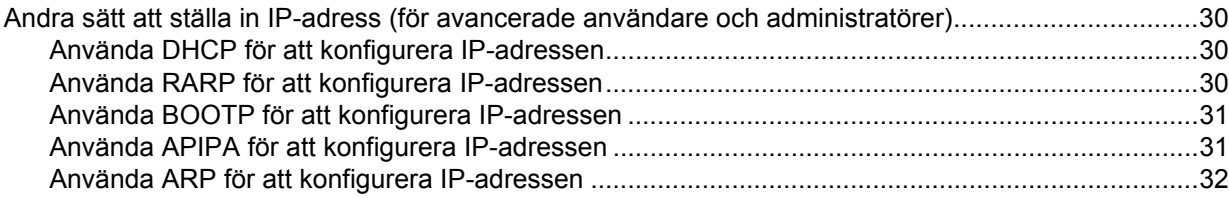

<span id="page-5-0"></span>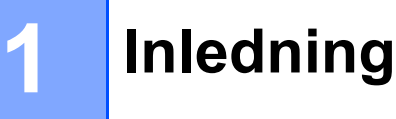

### <span id="page-5-1"></span>**Nätverksfunktioner <sup>1</sup>**

Brother-skrivaren kan delas i ett trådbundet [1](#page-5-3)0/100 Mbit/s-nätverk <sup>1</sup> eller ett trådlöst IEEE 80[2](#page-5-4).11b/g/n-nätverk <sup>2</sup> med hjälp av den interna skrivarservern. Det går att ansluta till skrivarservern på en mängd olika sätt i ett TCP/IP-nätverk, beroende på vilket operativsystem du använder. Följande tabell visar vilka nätverksfunktioner och anslutningar som stöds i respektive operativsystem.

#### **OBS**

Brother-skrivaren går visserligen att använda i både trådbundna <sup>[1](#page-5-3)</sup> och trådlösa nätverk, men det går bara att använda en anslutningsmetod i taget.

<span id="page-5-3"></span><sup>1</sup> Det finns en trådbunden nätverksanslutning på TD-2125N/2135N/2125NWB/2135MWB.

<span id="page-5-4"></span><sup>2</sup> Det finns en trådlös nätverksanslutning på TD-2125NWB/2135NWB.

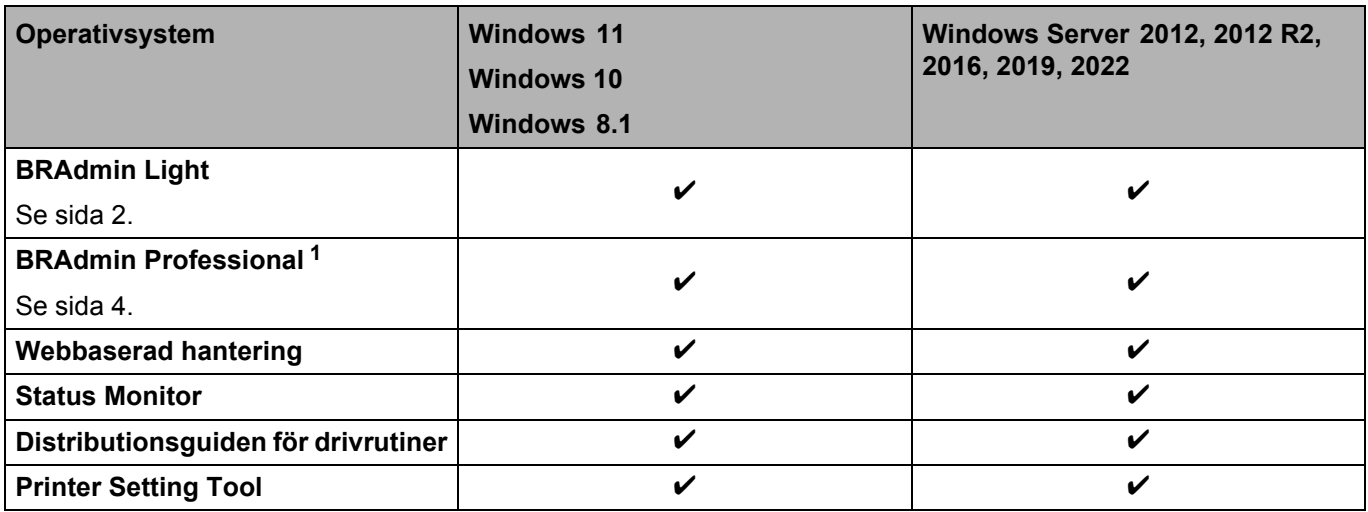

<span id="page-5-2"></span><sup>1</sup> BRAdmin Professional går att hämta på [support.brother.com](http://support.brother.com/).

**2**

# <span id="page-6-0"></span>**Ändra skrivarens nätverksinställningar <sup>2</sup>**

### <span id="page-6-4"></span><span id="page-6-1"></span>**Ändra skrivarens nätverksinställningar: IP-adress, nätmask och gateway <sup>2</sup>**

#### <span id="page-6-3"></span><span id="page-6-2"></span>**Använda hjälpprogrammet BRAdmin Light <sup>2</sup>**

BRAdmin Light är ett verktyg som används vid den inledande konfigurationen av nätverksanslutna Brother-enheter. Det går även att använda verktyget till att söka efter Brother-produkter i en TCP/IP-miljö, visa status för varje produkt och konfigurera grundläggande nätverksinställningar.

#### **Installera BRAdmin Light <sup>2</sup>**

- Windows
	- <sup>1</sup> Gå till Brother support webbsida på [support.brother.com](http://support.brother.com) och hämta installationsprogrammet för programvaran och dokumenten.
	- **2** Dubbelklicka på den hämtade filen och följ anvisningarna på skärmen för att fortsätta med installationen. Välj BRAdmin Light i dialogrutan för att välja vilken post som ska installeras.

#### **OBS**

- Ladda ned den senaste versionen av Brother BRAdmin Professional på modellens sida för **Nerladdningar** på [support.brother.com](http://support.brother.com/) för mer avancerad skrivarhantering.
- Om du använder en brandvägg, ett antispionprogram eller ett antivirusprogram ska du inaktivera dem tillfälligt. Aktivera dem igen när du har kontrollerat att det går att skriva ut.
- Nodnamnet visas i det aktuella BRAdmin Light-fönstret. Standardnodnamnet för skrivarservern i skrivaren är "BRNxxxxxxxxxxxx" eller "BRWxxxxxxxxxxxx". ("xxxxxxxxxxxx" baseras på skrivarens MAC-adress/ Ethernet-adress.)

#### **Ställa in IP-adress, nätmask och gateway med BRAdmin Light <sup>2</sup>**

**a** Starta BRAdmin Light-programmet.

**För Windows 10/Windows 11:**

Klicka på [**Start**] - [**Brother]** - [**BRAdmin Light**] - [**BRAdmin Light**].

**För Windows 8.1:**

Klicka på [**Start**]/[**Appar**] - [**BRAdmin Light**].

- **2** BRAdmin Light söker automatiskt efter nya enheter.
- c Dubbelklicka på den okonfigurerade enheten.

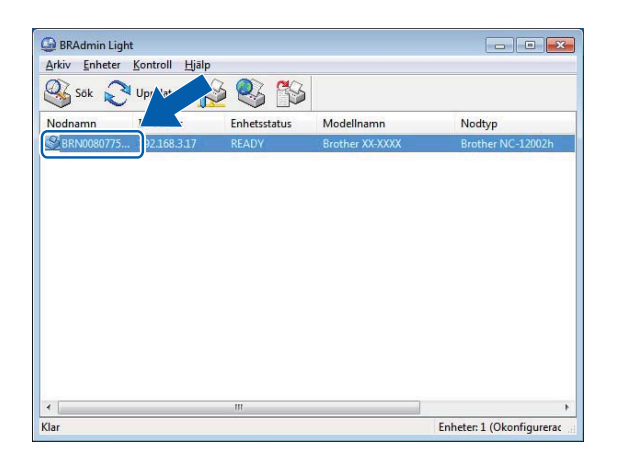

#### **OBS**

- Om du inte använder en server för DHCP/BOOTP/RARP visas enheten som [**Ej konfigurerad**] på skärmen BRAdmin Light.
- Du kan ta reda på nodnamnet och MAC-adressen genom att skriva ut skrivarinställningarna. (Se *[Skriva](#page-13-2)  [ut skrivarinställningar](#page-13-2)* på sidan 9.)

4) Välj STATISK som BOOT-metod. Ange skrivarserverns IP-adress, nätmask och gateway (vid behov).

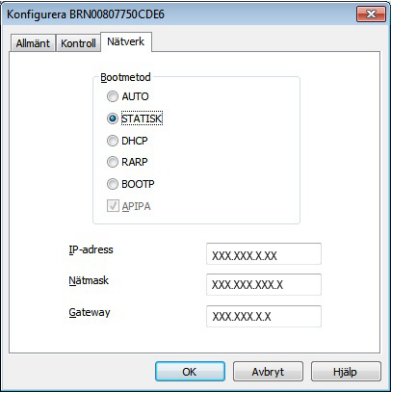

- e Klicka på [**OK**].
- När IP-adressen har sparats visas Brothers skrivarserver på enhetslistan.

### <span id="page-8-0"></span>**Andra hanteringsmetoder <sup>2</sup>**

Det går att använda följande hanteringsverktyg förutom verktyget BRAdmin Light till att hantera skrivaren samt ändra nätverksinställningarna.

#### <span id="page-8-1"></span>**Använda webbgränssnittet (webbläsare) <sup>2</sup>**

Använd en vanlig webbläsare för att ändra skrivarserverns inställningar med hjälp av HTTP. Mer information finns i *[Ändra skrivarinställningar med webbaserad hantering](#page-15-2)* på sidan 11).

#### <span id="page-8-3"></span><span id="page-8-2"></span>**Använda BRAdmin Professional (Windows) <sup>2</sup>**

BRAdmin Professional kan söka efter Brother-produkter på nätverket och visa status för varje enhet. Det går att konfigurera nätverks- och enhetsinställningar och uppdatera enhetens firmware med en Windows-dator på det lokala nätverket (LAN). I BRAdmin Professional kan du också logga aktiviteter i Brother-enheterna i nätverket och exportera logginformationen i formatet HTML, CSV, TXT eller SQL.

På [support.brother.com](http://solutions.brother.com/) kan du hämta filer och få mer information.

#### **OBS**

- Använd den senaste versionen av programvaran BRAdmin Professional som finns på modellens sida **Nerladdningar** på [support.brother.com](http://support.brother.com/).
- Om du använder en brandvägg, antispionprogram eller antivirusprogram ska du inaktivera dem temporärt. Aktivera dem igen när du har kontrollerat att du kan skriva ut.
- Nodnamnet visas i det aktuella BRAdmin Professional-fönstret. Standardnodnamnet är "BRNxxxxxxxxxxxx" eller "BRWxxxxxxxxxxxx". ("xxxxxxxxxxxx" baseras på skrivarens MAC-adress/Ethernet-adress.)

**3**

# <span id="page-9-0"></span>**Konfigurera skrivaren för ett trådlöst nätverk (TD-2125NWB/TD-2135NWB) <sup>3</sup>**

# <span id="page-9-1"></span>**Översikt <sup>3</sup>**

Följ anvisningarna i modellens *Bruksanvisning* om du vill ansluta skrivaren till ett trådlöst nätverk.

Det här kapitlet ger mer information om att konfigurera det trådlösa nätverket. Mer information om TCP/IPinställningar finns i *[Ändra skrivarens nätverksinställningar: IP-adress, nätmask och gateway](#page-6-4)* på sidan 2.

#### **OBS**

- Säkerställ att det inte finns större hinder mellan den trådlösa routern och skrivaren. Stora föremål, väggar och andra elektroniska apparater kan påverka överföringshastigheten för utskriftsdata.
- Använd ett USB-flashminne för snabbast genomflödeshastighet för alla dokument och program.
- Säkerställ att du känner till ditt SSID och din nätverksnyckel innan du konfigurerar det trådlösa nätverket.
- Brother-skrivaren går visserligen att använda i både trådbundna och trådlösa nätverk, men det går bara att använda en anslutningsmetod i taget.

### <span id="page-10-0"></span>**Nätverksmiljöns utformning <sup>3</sup>**

### <span id="page-10-1"></span>**Ansluten till en dator med en trådlös router i nätverket (infrastrukturläge) <sup>3</sup>**

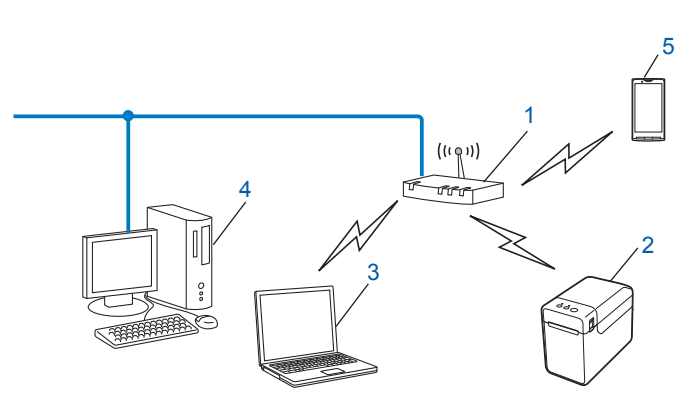

- **1 Trådlös router**
- **2 Trådlös nätverksskrivare (skrivaren)**
- **3 Dator med trådlösa funktioner ansluten till den trådlösa routern**
- **4 Trådbunden dator (utan trådlösa funktioner) ansluten till den trådlösa routern med en Ethernetkabel**
- **5 Smarttelefon**

#### **Installationsmetod <sup>3</sup>**

I följande instruktioner beskrivs metoderna för att installera skrivaren i ett trådlöst nätverk. Välj den metod du föredrar.

- Trådlös konfigurering med tillfällig användning av USB-kabel (rekommenderas för Windows-användare) Se *[Trådlös konfigurering med temporär användning av USB-kabel \(rekommenderas för Windows-användare\)](#page-11-0)* [på sidan 7](#page-11-0).
- Trådlös konfigurering med hjälp av WPS

Se *[Trådlös konfigurering med hjälp av WPS \(Wi-Fi Protected Setup™\)](#page-12-0)* på sidan 8.

### <span id="page-11-0"></span>**Trådlös konfigurering med temporär användning av USB-kabel (rekommenderas för Windows-användare) <sup>3</sup>**

Vi rekommenderar att du använder en dator som är trådlöst ansluten till nätverket om du vill använda den här metoden.

Du kan fjärrkonfigurera skrivaren från datorn i nätverket med hjälp av en USB-kabel (A)<sup>[1](#page-11-1)</sup>.

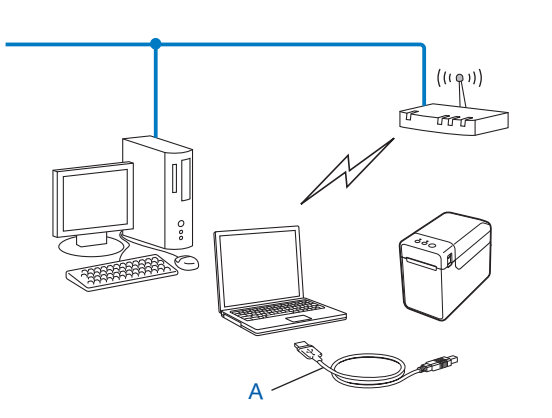

<span id="page-11-1"></span><sup>1</sup> Du kan konfigurera de trådlösa inställningarna för skrivaren genom att tillfälligt ansluta en USB-kabel till en trådbunden eller trådlös dator.

Se installationsanvisningarna i Bruksanvisningen.

### <span id="page-12-0"></span>**Trådlös konfigurering med hjälp av WPS (Wi-Fi Protected Setup™) <sup>3</sup>**

Det går att använda WPS för enkel konfigurering av det trådlösa nätverkets inställningar om du har en trådlös router (A) som stöder WPS (Wi-Fi Protected Setup™) (PBC [1](#page-12-1)).

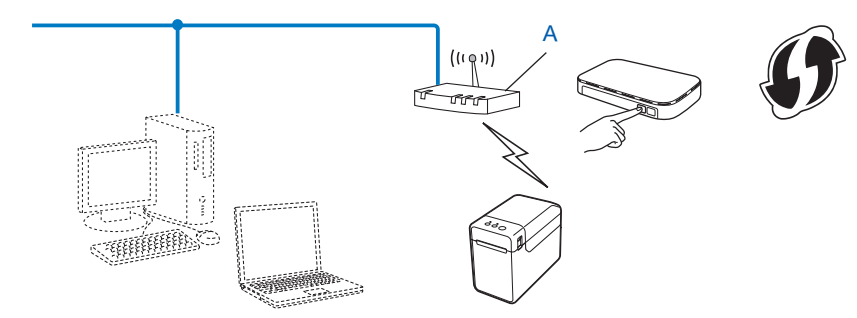

<span id="page-12-1"></span><sup>1</sup> Konfigurering med tryckknapp.

Se installationsanvisningarna i Bruksanvisningen.

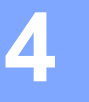

# <span id="page-13-2"></span><span id="page-13-0"></span>**Skriva ut skrivarinställningar <sup>4</sup>**

### <span id="page-13-1"></span>**Skriv ut information om skrivarinställningarna <sup>4</sup>**

Sidan med skrivarinställningar är en rapport med nätverksinställningarna. Det går att skriva ut sidan Skrivarinställningar med knappen  $\equiv$  (Skriv ut) på skrivaren. Följande information kan skrivas ut:

- Programversion
- Skrivarens användningshistorik
- Testmönster med saknade punkter
- Lista över överförda data
- Kommunikationsinställningar

#### **OBS**

- Du kan välja vilken information som ska skrivas ut i förväg i hjälpprogrammet. Se *Skriva ut information om skrivarinställningarna* i modellens bruksanvisning.
- Nodnamnet finns på sidan med skrivarinställningar. Standardnodnamnet är "BRNxxxxxxxxxxxx" eller "BRWxxxxxxxxxxxx". ("xxxxxxxxxxxx" baseras på skrivarens MAC-adress/Ethernet-adress.)
	- **1** Sätt i en mediarulle och bekräfta att det övre locket till mediarullens utrymme är stängt. Vi rekommenderar minst 57 mm eller bredare kvittopapper.
	- <sup>2</sup> Slå på strömmen till skrivaren.
	- **C** Tryck och håll ner knappen  $\equiv$  (Skriv ut) i minst en sekund.

#### **OBS**

Gör så här om du vill återställa nätverksinställningarna och ställa in den automatiska privata IP-adressen (APIPA):

- Återställa nätverksinställningarna och sätta på APIPA
	- **1** Tryck på och håll ner strömbrytaren  $(\circ)$  så att skrivaren stängs av.
	- **2** Tryck på och håll ner matarknappen ( $\text{t}$ ) och strömbrytaren ( $\circ$ ) tills indikatorn POWER (ström) lyser orange och STATUS-indikatorn blinkar grönt.

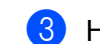

**3** Håll ner strömbrytaren ( $\circ$ ) och tryck på matarknappen ( $\circ$ ) två gånger.

4 Släpp strömbrytaren  $(\circ)$ .

Alla nätverksinställningar återställs.

- Återställa nätverksinställningarna och stänga av APIPA
	- **1** Tryck på och håll ner strömbrytaren  $(\circ)$  så att skrivaren stängs av.
	- **2** Tryck på och håll ner matarknappen ( $\text{f}$ ) och strömbrytaren ( $\text{ }$ ) tills indikatorn POWER (ström) lyser orange och STATUS-indikatorn blinkar grönt.
	- **3** Håll ner strömbrytaren ( $\circledcirc$ ) och tryck på matarknappen ( $\circledcirc$ ) fyra gånger.
	- 4 Släpp strömbrytaren  $(\circlearrowright)$ .

Alla nätverksinställningar återställs.

**5**

# <span id="page-15-0"></span>**Webbaserad hantering**

### <span id="page-15-2"></span><span id="page-15-1"></span>**Ändra skrivarinställningar med webbaserad hantering <sup>5</sup>**

Du kan använda en standardwebbläsare när du ändrar skrivarens inställningar med HTTP (Hyper Text Transfer Protocol) eller HTTPS (Hyper Text Transfer Protocol over Secure Socket Layer).

När du använder webbaserad hantering kan du göra följande:

- Visa skrivarens statusinformation
- Ändra nätverksinställningarna
- Visa versionsinformation om skrivarens programvara
- Ändra inställningar i nätverkets och skrivarens konfiguration

#### **OBS**

- Vi rekommenderar Microsoft Edge för Windows, Google Chrome™ för Android™ och Google Chrome™/Safari för iOS. Kontrollera att JavaScript och Cookies alltid är aktiva oavsett vilken webbläsare du använder.
- Standardlösenordet för inloggning för att hantera skrivarinställningarna finns på skrivaren märkt med Pwd. Vi rekommenderar att du ändrar det för att skydda skrivaren mot ej auktoriserad åtkomst.

Om du vill använda Webbaserad hantering måste nätverket använda TCP/IP och skrivaren och datorn ha giltiga IP-adresser.

**1** Starta webbläsaren.

- 2 Skriv https://skrivarens IP-adress i webbläsarens adressfält.
	- Exempel:

https://192.168.1.2

#### **OBS**

Om du använder DNS (domännamnssystem) eller har aktiverat ett NetBIOS-namn kan du ange ett annat namn som "SharedPrinter" i stället för IP-adressen.

Exempel:

https://SharedPrinter

Om du aktiverar ett NetBIOS-namn kan du också använda nodnamnet.

Exempel:

https://brnxxxxxxxxxxxx

c Ange vid behov lösenordet i fältet **Login** (Inloggning) och klicka sedan på **Login** (Inloggning).

4 Ändra skrivarinställningarna efter behov.

Skriv lösenordet i fältet **Login** (Inloggning) och varje gång du öppnar Webbaserad hantering och klicka sedan på **Login** (Inloggning).

Klicka på **Logout** (Logga ut) när du har konfigurerat inställningarna.

### <span id="page-16-0"></span>**Ställ in eller ändra ett lösenord för inloggning till webbaserad hantering <sup>5</sup>**

Standardlösenordet för inloggning för att hantera skrivarinställningarna finns på skrivaren märkt med **Pwd**. Vi rekommenderar att du omedelbart ändrar standardlösenordet för att skydda skrivaren mot obehörig åtkomst.

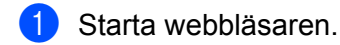

<sup>2</sup> Skriv https://skrivarens IP-adress i webbläsarens adressfält.

Exempel:

https://192.168.1.2

#### **OBS**

Om du använder DNS (domännamnssystem) eller har aktiverat ett NetBIOS-namn kan du ange ett annat namn som "SharedPrinter" i stället för IP-adressen.

Exempel:

https://SharedPrinter

Om du aktiverar ett NetBIOS-namn kan du också använda nodnamnet.

Exempel:

https://brnxxxxxxxxxxxx

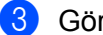

- 3 Gör något av följande:
	- Om du redan har ställt in ett eget lösenord, skriv in det och klicka sedan på **Login** (Inloggning).
	- Om du inte har ställt in ett eget lösenord måste du skriva in standardlösenordet för inloggning och sedan klicka på **Login** (Inloggning).
- d Öppna navigeringsmenyn och klicka sedan på **Administrator** (Administratör) > **Login Password** (Inloggningslösenord).

**OBS**

Starta från  $\equiv$  om navigeringsmenyn inte visas på skärmens vänstra sida.

Webbaserad hantering

**6** Följ anvisningarna på skärmen Login Password (Inloggningslösenord) och skriv det nya lösenordet i fältet **Enter New Password** (Ange nytt lösenord).

**6** Ange det nya lösenordet på nytt i fältet **Confirm New Password** (Bekräfta nytt lösenord).

g Klicka på **Submit** (Skicka).

#### **OBS**

Det går även att ändra spärrinställningarna i lösenord på menyn **Login Password** (Inloggningslösenord).

<span id="page-18-0"></span>**Felsökning <sup>6</sup>**

# <span id="page-18-1"></span>**Översikt <sup>6</sup>**

**6**

I det här kapitlet förklaras hur du åtgärdar typiska nätverksproblem som du kan stöta på när du använder Brother-skrivare. Besök Brother support webbsida på: [support.brother.com](http://support.brother.com/) om du inte kan åtgärda problemet när du har läst det här kapitlet.

<span id="page-18-2"></span>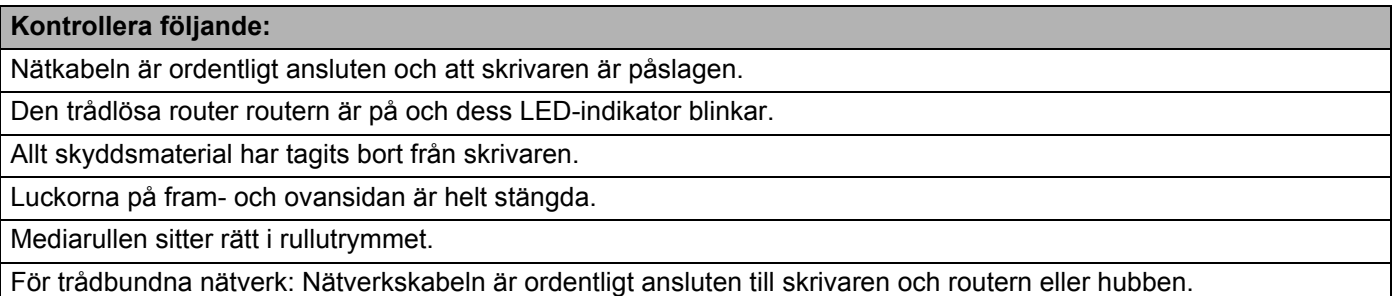

För trådlösa nätverk: Nätverkskabeln är inte ansluten till skrivaren.

#### **Det går inte att slutföra konfigureringen av de trådlösa nätverksinställningarna.**

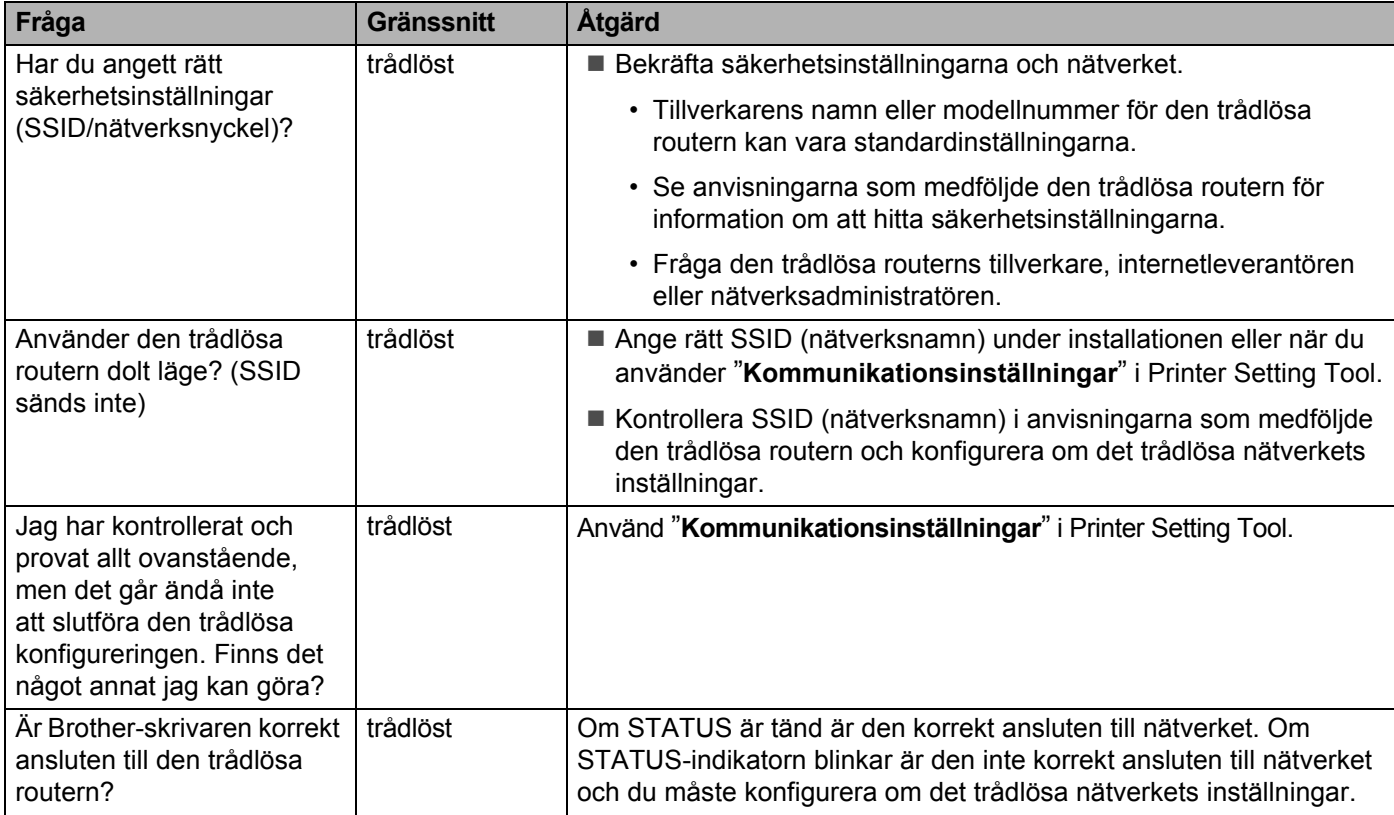

#### <span id="page-19-0"></span>**Brother-skrivaren hittas inte i nätverket under installationen.**

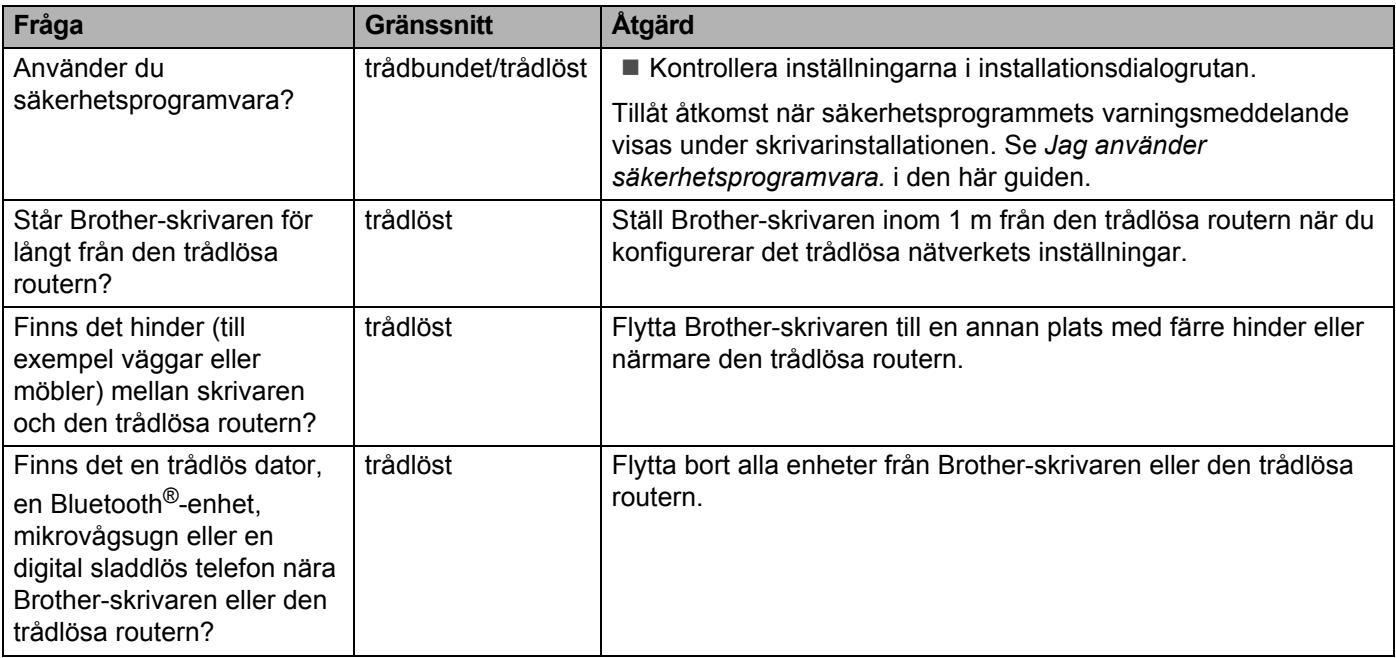

#### **Det går inte att skriva ut på Brother-skrivaren över nätverket. Brother-skrivaren hittas inte i nätverket även om installationen lyckades.**

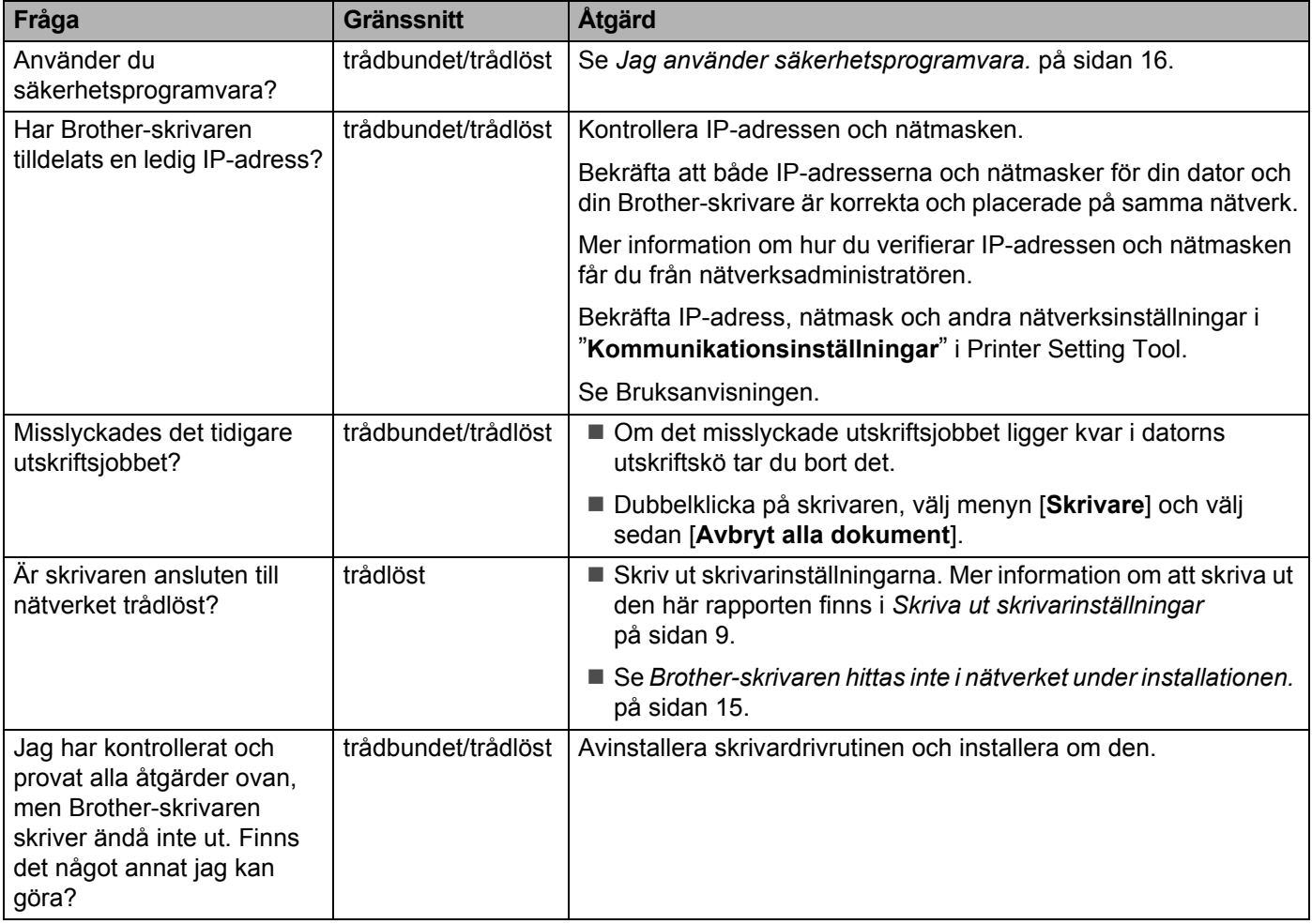

#### <span id="page-20-0"></span>**Jag använder säkerhetsprogramvara.**

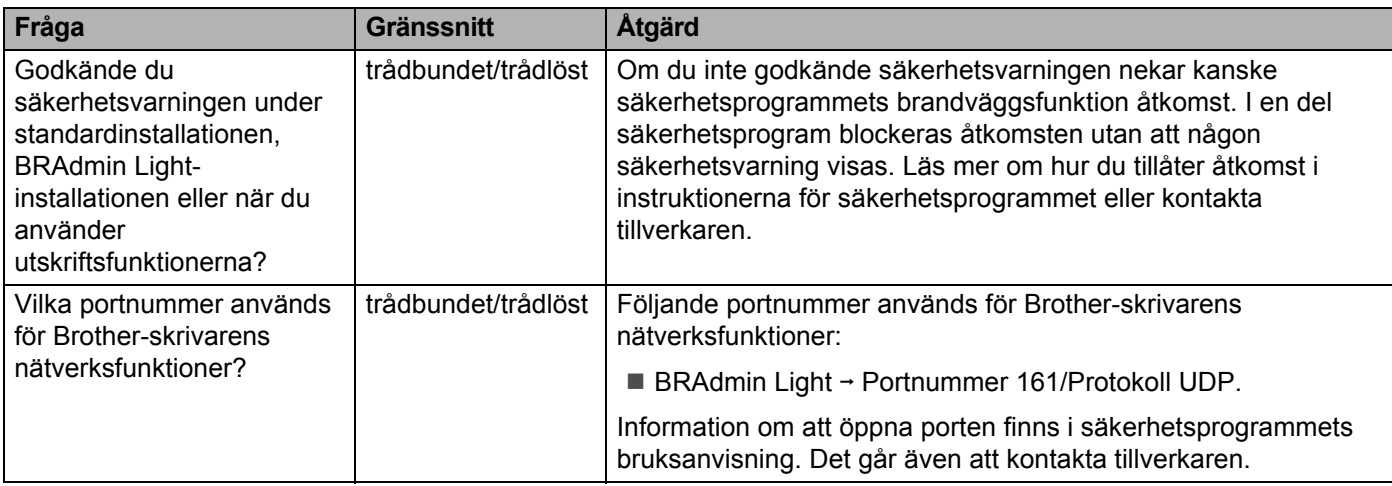

#### **Jag vill kontrollera att nätverksenheterna fungerar som de ska.**

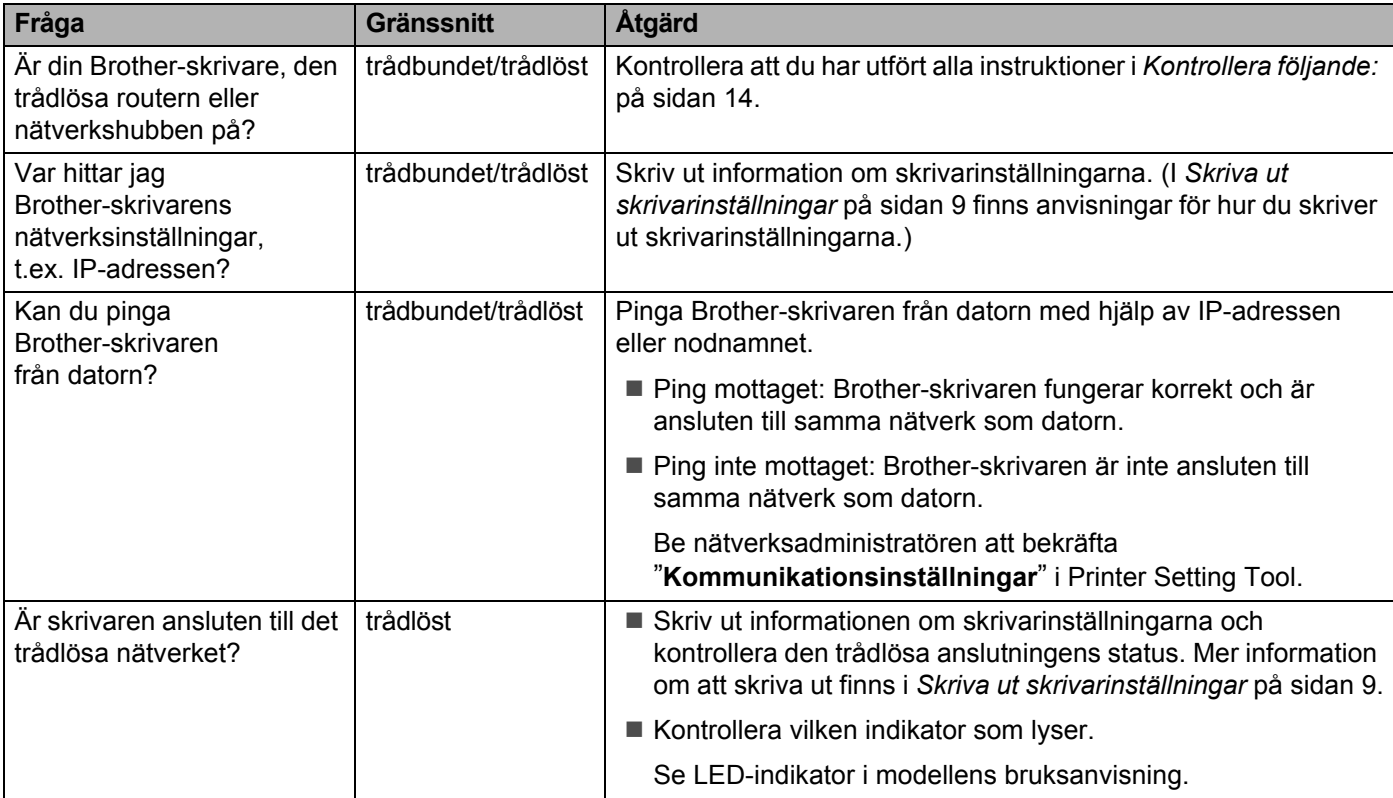

<span id="page-22-0"></span>**Bilaga A <sup>A</sup>**

### <span id="page-22-2"></span><span id="page-22-1"></span>**Hanterade protokoll och säkerhetsfunktioner**

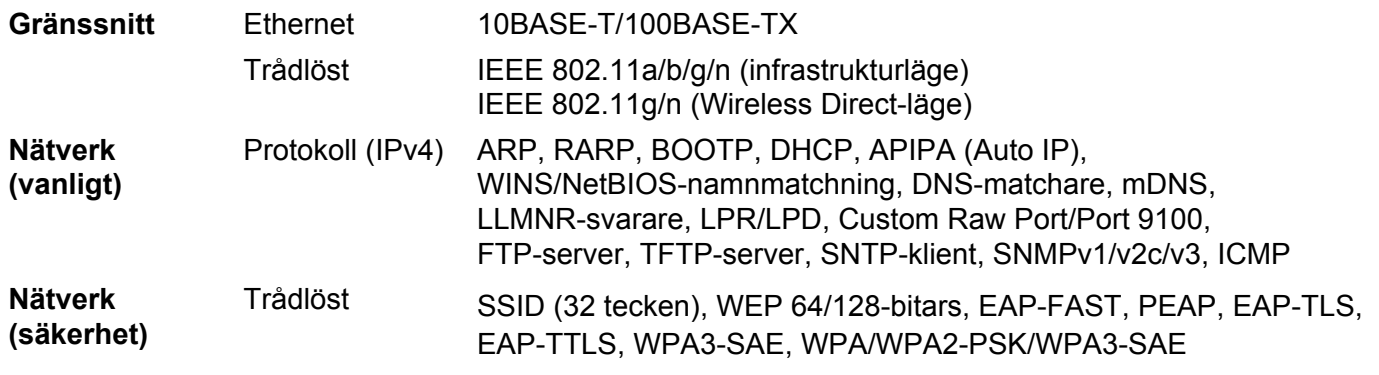

Endast TD-2125NWB/2135NWB

**A**

<span id="page-23-0"></span>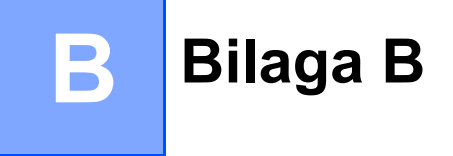

I det här avsnittet finns grundläggande information om de avancerade nätverksfunktionerna i Brother-skrivaren tillsammans med förklaringar av nätverkstermer och andra vanliga termer.

Vilka protokoll och nätverksfunktioner som kan hanteras varierar beroende på modell.

### <span id="page-23-1"></span>**Olika typer av nätverksanslutningar och protokoll <sup>B</sup>**

#### <span id="page-23-2"></span>**Olika typer av nätverksanslutningar <sup>B</sup>**

#### **Exempel på trådbunden nätverksanslutning <sup>B</sup>**

#### **Peer-to-peer-utskrift med TCP/IP**

I en peer-to-peer-miljö skickar och mottar varje dator data till och från varje enhet. Det finns ingen central server som styr filåtkomst eller skrivardelning.

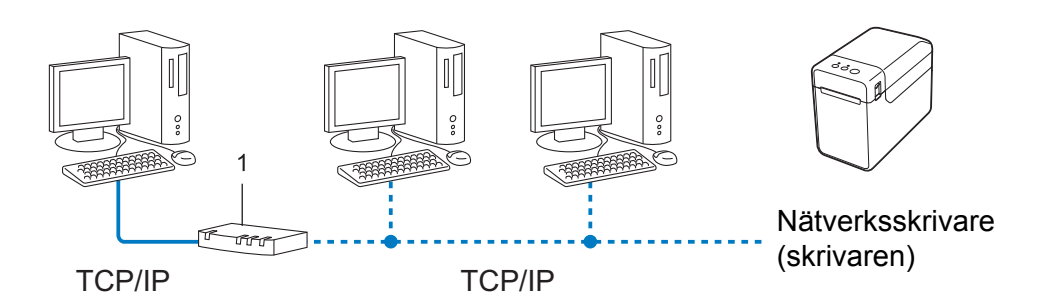

#### **1 Router**

- I ett mindre nätverk med två eller tre datorer rekommenderar vi peer-to-peer-metoden eftersom den är lättare att konfigurera än att dela skrivaren i en nätverksmiljö. Se *[Utskrift i nätverksmiljö](#page-24-0)* på sidan 20.
- Alla datorer måste använda TCP/IP-protokollet.
- Brother-skrivaren måste ha rätt IP-adresskonfigurering.
- Om du använder en router måste gatewayadressen konfigureras på datorerna och Brother-skrivaren.

Bilaga B

#### <span id="page-24-0"></span>**Utskrift i nätverksmiljö <sup>B</sup>**

I ett nätverk skickar varje dator data via en centralt styrd dator. Den datorn kallas ofta "server" eller "skrivarserver". Skrivarserverns uppgift är att sköta alla utskrifter från datorerna i nätverket.

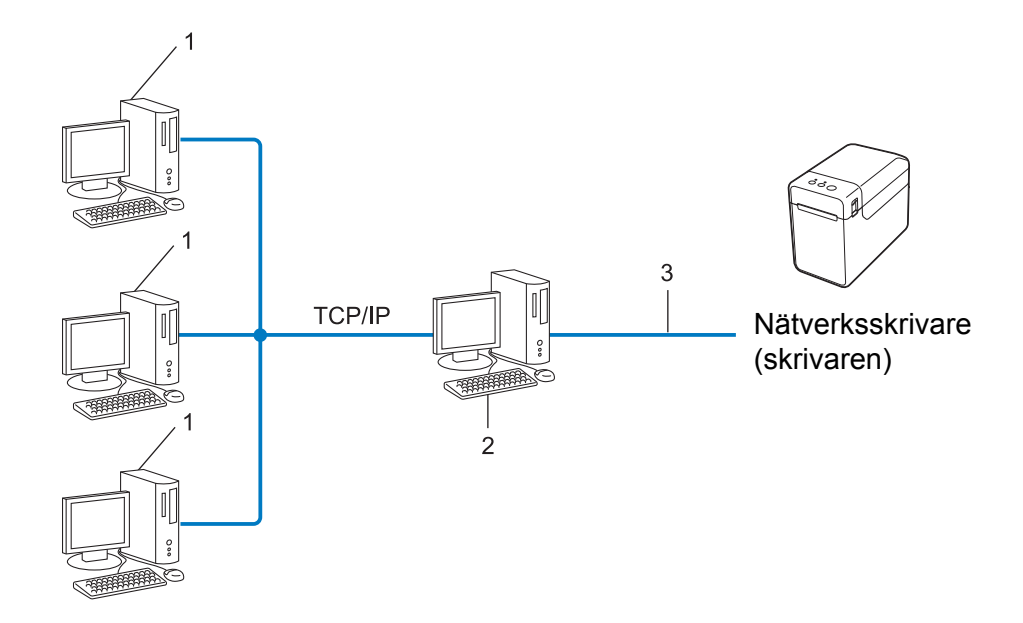

- **1 Klientdator**
- **2 Kallas också "server" eller "skrivarserver"**
- **3 TCP/IP eller USB**
- I större nätverk rekommenderar vi att den installeras som delad nätverksskrivare.
- "Servern" eller "skrivarservern" måste använda TCP/IP som skrivarprotokoll.
- Brother-skrivaren måste ha rätt IP-adresskonfigurering såvida inte skrivaren är ansluten via serverns USB-port eller seriella port.

### <span id="page-25-0"></span>**Protokoll <sup>B</sup>**

#### **TCP/IP-protokoll och funktioner <sup>B</sup>**

Protokoll är standardiserade regeluppsättningar för hur data överförs i ett nätverk. Med protokoll kan användare få åtkomst till nätverksanslutna resurser.

Skrivarservern som används i Brother-skrivaren kan hantera protokollet TCP/IP (Transmission Control Protocol/Internet Protocol).

TCP/IP är den mest populära protokolluppsättningen som används för kommunikation via Internet och epost. TCP/IP kan användas i nästan alla operativsystem, till exempel Windows, Windows Server och Linux<sup>®</sup>.

#### **OBS**

- Du kan konfigurera protokollinställningarna genom att använda HTTP-gränssnittet (webbläsare). (Se *[Ändra skrivarinställningar med webbaserad hantering](#page-15-2)* på sidan 11.)
- Se *[Hanterade protokoll och säkerhetsfunktioner](#page-22-2)* på sidan 18 om du vill veta mer om vilka protokoll som kan hanteras av Brother-skrivaren.

Följande TCP/IP-protokoll finns tillgängliga på Brother-skrivaren.

#### **DHCP/BOOTP/RARP <sup>B</sup>**

Genom att använda DHCP-/BOOTP-/RARP-protokoll kan IP-adressen konfigureras automatiskt.

#### **OBS**

Kontakta nätverksadministratören om du vill använda DHCP-/BOOTP-/RARP-protokollet.

#### **APIPA <sup>B</sup>**

Om du inte tilldelar en IP-adress manuellt (med BRAdmin-programmet) eller automatiskt (med en DHCP-/BOOTP-/RARP-server), tilldelar APIPA-protokollet (Automatic Private IP Addressing) automatiskt en IP-adress i intervallet 169.254.0.1 till 169.254.254.254.

#### **ARP <sup>B</sup>**

Förkortning av Address Resolution Protocol som mappar IP-adresser till MAC-adresser i ett TCP/IP-nätverk.

#### **DNS-klient <sup>B</sup>**

Skrivarservern stöder klientfunktionen DNS (Domain Name System). På så sätt kan skrivarservern kommunicera med andra enheter med hjälp av DNS-namnet.

#### **NetBIOS-namnmatchning**

Namnmatchning enligt Network Basic Input/Output System gör att du kan hämta IP-adressen för den andra enheten med hjälp av dess NetBIOS-namn.

#### **WINS <sup>B</sup>**

Windows Internet Name Service är en tjänst som tillhandahåller information för NetBIOS-namnmatchning genom att konsolidera en IP-adress och ett NetBIOS-namn som finns i det lokala nätverket.

Bilaga B

#### **LPR/LPD <sup>B</sup>**

Skrivarprotokoll som ofta används i TCP/IP-nätverk.

#### **Custom Raw Port (standard är port 9100) <sup>B</sup>**

Ett annat skrivarprotokoll som ofta används i TCP/IP-nätverk. Det används för interaktiv dataöverföring.

#### **mDNS <sup>B</sup>**

Med mDNS kan skrivarservern konfigureras automatiskt så att den fungerar i ett Mac OS X Simple Network Configured-system.

#### **SNMP <sup>B</sup>**

SNMP betyder Simple Network Management Protocol och är ett protokoll som används för att hantera nätverksenheter, till exempel datorer, routrar och skrivare med nätverksfunktioner. Brother-skrivarservern hanterar SNMPv1 och SNMPv2.

#### **LLMNR <sup>B</sup>**

LLMNR är en förkortning av Link-Local Multicast Name Resolution och är ett protokoll som används för att tolka namnen på datorer om nätverket inte har en DNS-server. Funktionen LLMNR Responder fungerar både i IPv4- och IPv6-miljö när ett operativsystem med funktionen LLMNR Sender används, t.ex. Windows 8.

### <span id="page-27-0"></span>**Konfigurera skrivaren för ett nätverk <sup>B</sup>**

#### <span id="page-27-1"></span>**IP-adresser, nätmasker och gateways <sup>B</sup>**

För att du ska kunna använda skrivaren i ett TCP/IP-nätverk måste du konfigurera IP-adressen och nätmasken. Den IP-adress som du tilldelar skrivarservern måste tillhöra samma logiska nätverk som värddatorerna. Om den inte gör det måste du konfigurera rätt nätmask och gateway-adress.

#### **IP-adress <sup>B</sup>**

En IP-adress är en sifferserie som identifierar alla enheter som är anslutna till ett nätverk. En IP-adress består av fyra tal som skiljs åt med punkter. Varje tal är mellan 0 och 254.

- I ett litet nätverk ändrar du vanligen den sista siffran.
	- 192.168.1.1
	- 192.168.1.2
	- 192.168.1.3

#### **Så här tilldelas skrivarservern en IP-adress:**

Om det finns en DHCP-/BOOTP-/RARP-server i nätverket kommer skrivarservern automatiskt att hämta IP-adressen från den servern.

#### **OBS**

I mindre nätverk kan DHCP-servern också vara routern.

Mer information om DHCP, BOOTP och RARP finns i: *[Använda DHCP för att konfigurera IP-adressen](#page-34-1)* på sidan 30. *[Använda BOOTP för att konfigurera IP-adressen](#page-35-0)* på sidan 31. *[Använda RARP för att konfigurera IP-adressen](#page-34-2)* på sidan 30.

Om du inte har någon DHCP-/BOOTP-/RARP-server tilldelar APIPA-protokollet (Automatic Private IP Addressing) automatiskt en IP-adress mellan 169.254.0.1 och 169.254.254.254. Mer information om APIPA finns i *[Använda](#page-35-1)  [APIPA för att konfigurera IP-adressen](#page-35-1)* på sidan 31.

Bilaga B

#### **Nätmask <sup>B</sup>**

Nätmasker begränsar nätverkskommunikationen.

- Dator 1 kan till exempel kommunicera med Dator 2.
	- Dator 1

IP-adress: 192.168.1.2

Nätmask: 255.255.255.0

• Dator 2

IP-adress: 192.168.1.3

Nätmask: 255.255.255.0

0 i nätmasken innebär att det inte finns någon begränsning för kommunikationen i den del av adressen. I ovanstående exempel kan vi alltså kommunicera med alla enheter som har en IP-adress som börjar med 192.168.1.x. (där x är siffror mellan 0 och 254).

#### **Gateway (och router) <sup>B</sup>**

En gateway är en nätverkspunkt som fungerar som en ingång till ett annat nätverk och skickar data som överförs via nätverket till en exakt destination. Routern vet var den ska skicka de data som kommer till gatewayen. Om en destination finns i ett externt nätverk överför routern data till det externa nätverket. Om nätverket kommunicerar med andra nätverk kanske du måste konfigurera din gateways IP-adress. Om du inte vet din gateways IP-adress kontaktar du nätverksadministratören.

### <span id="page-29-0"></span>**Termer och begrepp inom trådlösa nätverk <sup>B</sup>**

#### <span id="page-29-1"></span>**Specificera nätverket <sup>B</sup>**

#### **SSID (Service Set Identifier) och kanaler <sup>B</sup>**

Du måste konfigurera SSID och en kanal för att specificera det trådlösa nätverk som du vill ansluta till.

**■ SSID** 

Alla trådlösa nätverk har ett eget unikt nätverksnamn kallas SSID eller ESSID (Extended Service Set Identifier). SSID är ett värde på 32 byte eller mindre som man anger för åtkomstpunkten. Du måste ange SSID på de enheter som du vill ansluta till det trådlösa nätverket. Åtkomstpunkten och de trådlösa enheterna skickar regelbundet paket (så kallade beacon-meddelanden) med SSID-informationen. När den trådlösa enheten tar emot ett beacon-meddelande kan den identifiera de trådlösa nätverk som finns inom räckhåll.

■ Kanaler

Trådlösa nätverk använder kanaler. Alla trådlösa kanaler har olika frekvenser. Det finns upp till 14 olika kanaler som kan användas för trådlösa nätverk. I många länder är emellertid antalet tillgängliga kanaler begränsat.

#### <span id="page-29-2"></span>**Säkerhetstermer**

#### **Autentisering och kryptering**

I de flesta trådlösa nätverk används någon typ av säkerhetsinställningar. Säkerhetsinställningarna definierar autentiseringen (hur enheten identifierar sig själv i nätverket) och kryptering (hur data krypteras i nätverket). **Om du inte anger rätt inställningar för de här alternativen när du konfigurerar en trådlös skrivare kommer den inte att kunna ansluta till det trådlösa nätverket.** Var noggrann när du konfigurerar dessa alternativ.

Bilaga B

#### **Metoder för autentisering och kryptering i personliga trådlösa nätverk <sup>B</sup>**

Ett personligt trådlöst nätverk är ett litet nätverk, t.ex. för att använda skrivaren i ett trådlöst nätverk hemma, utan stöd för IEEE 802.1x.

Se *[Metoder för autentisering och kryptering i trådlösa företagsnätverk](#page-32-0)* på sidan 28 om du vill använda skrivaren i ett trådlöst IEEE 802.1x-nätverk.

#### **Autentiseringsmetoder <sup>B</sup>**

■ Öppet system

Trådlösa enheter kan få åtkomst till nätverket utan någon autentisering.

■ Delad nyckel

En hemlig förutbestämd nyckel som delas av alla enheter som behöver få åtkomst till det trådlösa nätverket.

Den trådlösa Brother-skrivaren använder en WEP-nyckel som förutbestämd nyckel.

■ WPA3-SAE

Aktiverar en nyckel skyddad med WPA3-SAE-teknik (Wi-Fi Protected Access Pre-shared Key), vilket gör det möjligt för den trådlösa Brother-skrivaren att ansluta till alla åtkomstpunkter som använder AES för WPA3-SAE (WPA-Personal).

WPA/WPA2-PSK/WPA3-SAE

Aktiverar en nyckel skyddad med WPA/WPA2-PSK/WPA3-SAE-teknik (Wi-Fi Protected Access Pre-shared Key), vilket gör det möjligt för den trådlösa Brother-skrivaren att ansluta åtkomstpunkter med TKIP+AES eller AES för WPA/WPA2-PSK/WPA3-SAE (WPA-Personal).

#### **Krypteringsmetoder**

 $\blacksquare$  Ingen

Ingen krypteringsmetod används.

■ WEP

Vid användning av WEP (Wired Equivalent Privacy) överförs data med en säker nyckel.

 $\blacksquare$  TKIP

TKIP (Temporal Key Integrity Protocol) ger möjlighet att blanda nycklar per paket och kontrollera att meddelandet inte har manipulerats. Det innehåller dessutom en mekanism för nya nycklar.

■ AES

AES (Advanced Encryption Standard) är godkänd som standard för stark kryptering för Wi-Fi<sup>®</sup>.

#### **Om [Kommunikationsläge] är inställt på [Infrastruktur]**

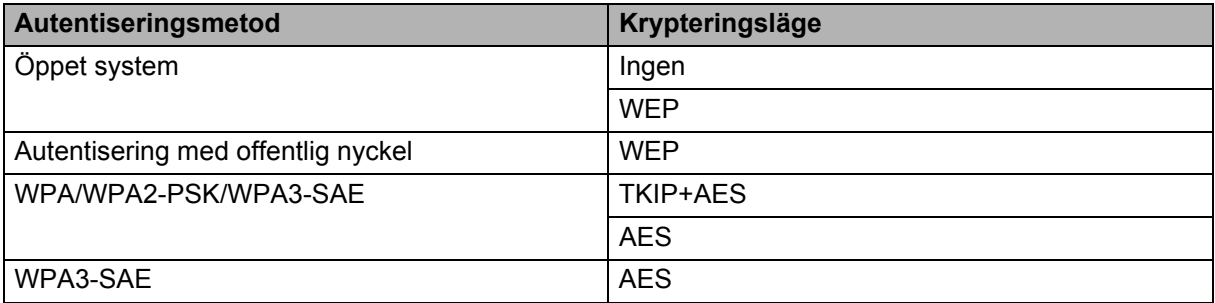

#### **Nätverksnyckel <sup>B</sup>**

■ Öppet system/delad nyckel med WEP

Den här nyckeln är ett 64-bitars eller 128-bitars värde som måste anges i ASCII-format eller hexadecimalt format.

• 64-bitars (40) ASCII:

5 tecken, t.ex. "WSLAN" (skiftlägeskänsligt).

• 64-bitars (40) hexadecimalt:

10 tecken med hexadecimala data, t.ex. "71f2234aba".

• 128-bitars (104) ASCII:

13 tecken, t.ex. "Wirelesscomms" (skiftlägeskänsligt).

• 128-bitars (104) hexadecimalt:

26 tecken med hexadecimala data. t.ex. "71f2234ab56cd709e5412aa2ba".

WPA/WPA2-PSK/WPA3-SAE och TKIP+AES eller AES

Använder en PSK-nyckel (förutbestämd nyckel) som är 8-63 tecken lång.

Bilaga B

#### <span id="page-32-0"></span>**Metoder för autentisering och kryptering i trådlösa företagsnätverk <sup>B</sup>**

Ett trådlöst företagsnätverk är ett stort nätverk med stöd för IEEE 802.1x. Om du konfigurerar datorn i ett trådlöst nätverk med stöd för IEEE 802.1x kan du använda följande typer av autentisering och kryptering.

#### **Autentiseringsmetoder <sup>B</sup>**

**EAP-FAST** 

EAP-FAST (Extensible Authentication Protocol-Flexible Authentication via Secured Tunnel) är utvecklat av Cisco Systems, Inc. Autentiseringen sker med användar-ID och lösenord samt symmetriska nyckelalgoritmer så att autentiseringen sker i en tunnel.

Skrivaren har stöd för följande interna autentiseringsmetoder:

- EAP-FAST/NONE
- EAP-FAST/MS-CHAPv2
- EAP-FAST/GTC
- **PEAP**

PEAP (Protected Extensible Authentication Protocol) är utvecklat av Microsoft Corporation, Cisco Systems och RSA Security. Med PEAP skapa en krypterad SSL/TLS-tunnel (Secure Sockets Layer/Transport Layer Security) mellan en klient och en autentiseringsserver för att skicka användar-ID och lösenord. Med PEAP sker autentiseringen åt båda hållen mellan servern och klienten.

Skrivaren har stöd för följande interna autentiseringsmetoder:

- PEAP/MS-CHAPv2
- PEAP/GTC
- **EAP-TTLS**

EAP-TTLS (Extensible Authentication Protocol Tunnelled Transport Layer Security) är utvecklat av Funk Software och Certicom. Med EAP-TTLS skapas en liknande krypterad SSL-tunnel som med PEAP mellan en klient och en autentiseringsserver för att skicka användar-ID och lösenord. Med EAP-TTLS sker autentiseringen åt båda hållen mellan servern och klienten.

Skrivaren har stöd för följande interna autentiseringsmetoder:

- FAP-TTI S/CHAP
- FAP-TTI S/MS-CHAP
- EAP-TTLS/MS-CHAPv2
- EAP-TTLS/PAP
- EAP-TLS

Med EAP-TLS (Extensible Authentication Protocol Transport Layer Security) sker autentiseringen med ett digitalt certifikat på klienten och autentiseringsservern.

#### **Krypteringsmetoder**

#### $\blacksquare$  TKIP

Med TKIP (Temporal Key Integrity Protocol) kan du blanda nycklar per paket och kontrollera att meddelandet inte har manipulerats. Det innehåller dessutom en mekanism för nya nycklar.

■ AES

AES (Advanced Encryption Standard) är godkänd som standard för stark kryptering för Wi-Fi®.

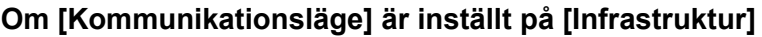

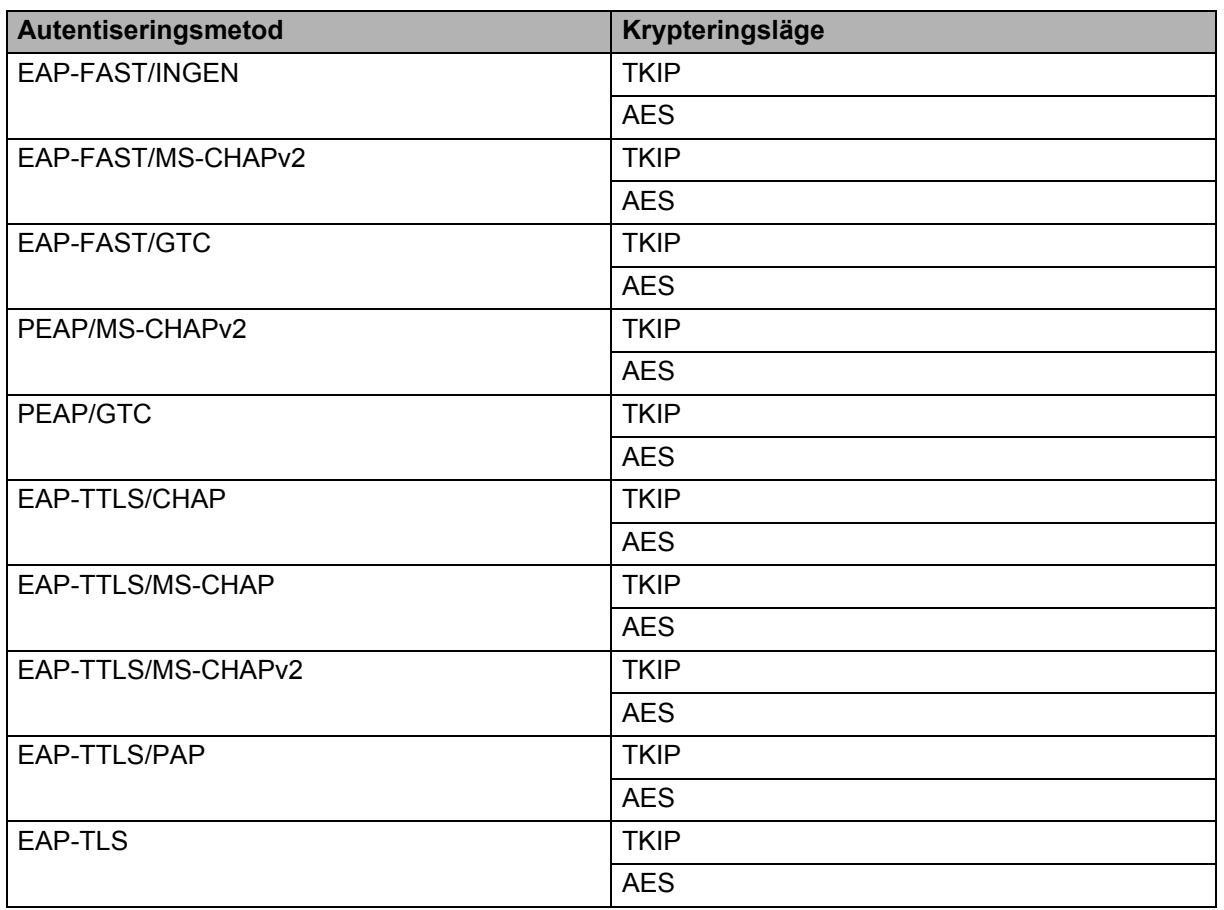

#### **Användar-ID och lösenord <sup>B</sup>**

I följande säkerhetsmetoder får användar-ID:t bestå av högst 64 tecken och lösenordet får bestå av högst 32 tecken.

- EAP-FAST
- $P EAP$
- **EAP-TTLS**
- EAP-TLS (för användar-ID)

### <span id="page-34-0"></span>**Andra sätt att ställa in IP-adress (för avancerade användare och administratörer) <sup>B</sup>**

#### <span id="page-34-1"></span>**Använda DHCP för att konfigurera IP-adressen <sup>B</sup>**

DHCP (Dynamic Host Configuration Protocol) är ett av flera sätt att tilldela IP-adresser automatiskt. Om det finns en DHCP-server i nätverket hämtar skrivarservern automatiskt IP-adressen från DHCP-servern och registrerar namnet med någon RFC 1001- och 1002-kompatibel dynamisk namntjänst.

#### **OBS**

Om du inte vill konfigurera skrivarservern med DHCP, BOOTP eller RARP ska bootmetoden vara statisk så att skrivarservern har en statisk IP-adress. Det förhindrar att skrivarservern försöker hämta en IP-adress från något av systemen. Använd BRADmin-programmen eller webbgränssnittet om du vill ändra bootmetod.

#### <span id="page-34-2"></span>**Använda RARP för att konfigurera IP-adressen <sup>B</sup>**

Skrivarserverns IP-adress kan konfigureras med hjälp av funktionen RARP (Reverse ARP) på värddatorn. Det gör du genom att redigera filen /etc/ethers (om filen inte finns kan du skapa den) med en post som liknar följande:

00:80:77:31:01:07 BRN008077310107 (eller BRW008077310107 för trådlösa nätverk)

Den första posten är MAC-adressen/Ethernet-adressen för skrivarservern och den andra posten är namnet på skrivarservern (namnet måste vara samma som du anger i filen /etc/hosts).

Om RARP-tjänsten inte redan är igång startar du den (beroende på system kan kommandot vara rarpd, rarpd -a, in.rarpd -a eller något annat; skriv man rarpd eller gå till systemdokumentationen för ytterligare information).

Skrivarservern hämtar IP-adressen från RARP-tjänsten när skrivaren sätts på.

#### <span id="page-35-0"></span>**Använda BOOTP för att konfigurera IP-adressen <sup>B</sup>**

BOOTP är ett alternativ till RARP med den fördelen att du kan konfigurera nätmask och gateway. Om du vill använda BOOTP för att konfigurera IP-adressen kontrollerar du att BOOTP är installerat och körs på värddatorn (den bör visas i filen /etc/services på värddatorn som en verklig tjänst, skriv man bootpd eller läs systemdokumentationen om du vill ha mer information). BOOTP startas vanligen via filen /etc/inetd.conf, så du kanske måste aktivera den genom att ta bort "#" framför bootp-posten i den filen. En vanlig bootp-post i filen /etc/inetd.conf skulle kunna vara:

#bootp dgram udp wait /usr/etc/bootpd bootpd -i

Beroende på systemet kan posten kallas "bootps" istället för "bootp".

#### **OBS**

För att aktivera BOOTP använder du helt enkelt en texteditor för att ta bort "#" (om inget "#" finns är BOOTP redan aktiverat). Redigera sedan BOOTP-konfigureringsfilen (vanligtvis /etc/bootptab) och ange namn, nätverkstyp (1 för Ethernet), MAC-adress/Ethernet-adress samt IP-adress, nätmask och gateway för skrivarservern. Tyvärr är inte formatet för att göra det standardiserat, så du måste titta i systemdokumentationen för att se hur informationen ska anges. Några exempel på vanliga /etc/bootptab-poster:

BRN310107 1 00:80:77:31:01:07 192.168.1.2

och:

BRN310107:ht=ethernet:ha=008077310107:\ip=192.168.1.2:

"BRN" ersätts med "BRW" för trådlösa nätverk.

Vissa programimplementeringar för BOOTP-värdar svarar inte på BOOTP-förfrågningar om du inte har angett ett filnamn för hämtning i konfigureringsfilen. I så fall skapar du helt enkelt en tom fil på värddatorn och anger namnet på och sökvägen till den filen i konfigureringsfilen.

På samma sätt som för RARP hämtar skrivarservern IP-adressen från BOOTP-servern när skrivaren sätts på.

#### <span id="page-35-1"></span>**Använda APIPA för att konfigurera IP-adressen <sup>B</sup>**

Skrivarservern har stöd för APIPA-protokollet (Automatic Private IP Addressing). Med APIPA kan DHCP-klienter automatiskt konfigurera en IP-adress och nätmask när en DHCP-server inte är tillgänglig. Enheten väljer sin egen IP-adress i intervallet 169.254.0.1 till 169.254.254.254. Nätmasken ställs automatiskt in på 255.255.0.0 och gatewayadressen på 0.0.0.0.

APIPA-protokollet är aktiverat som standard. Om du vill inaktivera APIPA-protokollet kan du inaktivera det med hjälp av BRAdmin Light eller i webbgränssnittet.

#### <span id="page-36-0"></span>**Använda ARP för att konfigurera IP-adressen <sup>B</sup>**

Om du inte kan använda BRAdmin-programmet och det inte finns någon DHCP-server i nätverket kan du använda ARP-kommandot. ARP-kommandot kan användas på Windows-datorer med TCP/IP. Använd ARP genom att ange följande kommando i kommandotolken:

arp -s ipadress ethernetadress

ping ipadress

Där ethernetadress är MAC-adressen/Ethernet-adressen till skrivarservern och ipadress är IP-adressen till skrivarservern. Exempel:

#### **Windows-datorer**

På Windows-datorer måste du skriva "-" mellan varje nummer i MAC-adressen/Ethernet-adressen.

arp -s 192.168.1.2 00-80-77-31-01-07

ping 192.168.1.2

#### **OBS**

Du måste vara i samma Ethernet-segment (dvs. det får inte finnas en router mellan skrivarservern och operativsystemet) för att kunna använda kommandot arp -s.

Om det finns en router kan du ange IP-adressen med hjälp av BOOTP eller någon annan metod som beskrivs i det här kapitlet. Om din administratör har konfigurerat systemet så att det hämtar IP-adresser via BOOTP, DHCP eller RARP kan skrivarservern hämta en IP-adress från något av de IP-adresstilldelningssystemen. I så fall behöver du inte använda ARP-kommandot. ARP-kommandot fungerar bara en gång. När du har konfigurerat IP-adressen för en Brother-skrivarserver med ARP-kommandot kan du av säkerhetsskäl inte använda det igen för att ändra adressen. Skrivarservern ignorerar alla försök att göra det. Om du vill ändra IP-adressen använder du webbgränssnittet eller återställer skrivarserverns fabriksinställningar (du kan då använda ARP-kommandot igen).

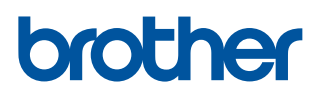